# VIVI APP FEATURES

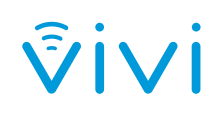

# **PRESENT SCREEN**

Click here to present your screen. If you use an Apple device, you will need to engage Airplay.

# **PLAY A VIDEO DIRECT**

Click here to play a video on the display. You will be able to enter the URL of the video, or select the video from your computer on the next screen. You are also able to queue multiple videos to play consecutively.

# **GIVE CONTROL TO A STUDENT**

Click here to see which students are connected to the room and which have requested control. To grant access to present, simply click the student's name.

# **ANNOTATION SUITE**

When you click this button, you or your students will have the option to annotate either a screenshot of the screen being presented, a virtual whiteboard or an image from the device.

# **LINK SHARING**

Click here and on the next screen copy and paste a URL to instantly share content with your class.

# **ROOM SETTINGS**

#### **ROOM CODES**

You can add an extra level of privacy to your classroom, by using Room Codes. Everyone in the classroom must enter a four digit code in order to join the room.

# **OPEN ACCESS**

To let everyone in the class have presentation privileges, turn on open access. You will also need to enable Room Codes.

#### **GUEST ACCESS**

If you have a guest presenter, you can create a code for them to access the screen without the need for them to login.

# **PAUSE SCREEN**

Click here to pause what you are sharing to the screen. It will leave a static piece of content, freeing up your device.

Teacher Terrific (You)  $\Phi$ 

Vivi Room 401

**Present My Screen** 

Stop

**Cive Student Control** জ

Play a Video Direct

**Room** 

#### Annotate  $\boxed{\Box}$  Capture

Share Link

# **TRIGGER AN EMERGENCY**

If your school uses the Emergency Broadcast feature, click the running man icon and follow the prompts to activate Vivi's Emergency Broadcast system in the event of an emergency.

# **VOLUME CONTROL**

Control the volume of the video you are playing on the display, from your App.

# **STOP SHARING**

Click here to stop sharing your screen, or your student's screen if they are presenting.

# **CAPTURE SCREENSHOT**

When you click this button a screenshot of the screen being presented will be saved to your devices default picture folder.

# **STUDENT FEEDBACK TOOL**

# **ACADEMIC POLL**

You have the option to create a multiple choice numerical or alphabetical, Yes/No or True/False poll.

#### **WELLBEING POLL**

Monitor student wellbeing through emoji response polls, with questions such as, "How do you feel today?" and, "How do you feel about the lesson?".

# **DISPLAY SETTINGS**

# **MOVIE MODE**

 $\Box$  Feedback

Display

To improve the quality of video streaming directly from your device, select Movie Mode. This creates a 2 second delay between your device and the screen, allowing the file to buffer for smooth video play.

# **PRIVACY MODE**

This allows you to turn off the Capture Screenshot functionality.

#### **SUBTITLES**

This setting enables subtitles on any videos with subtitles in either SSA, VTT or SRT formats.

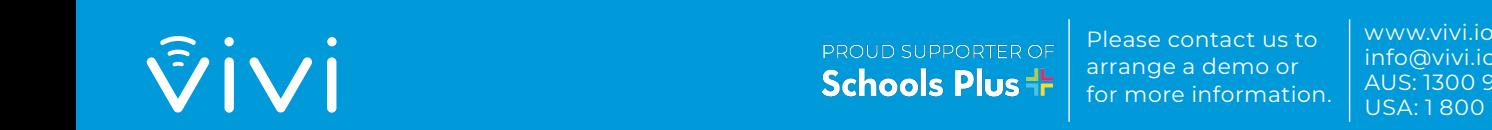

Schools Plus +

Please contact us to arrange a demo or for more information.